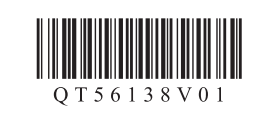

Canon

XXXXXXXX © CANON INC. 2013

3

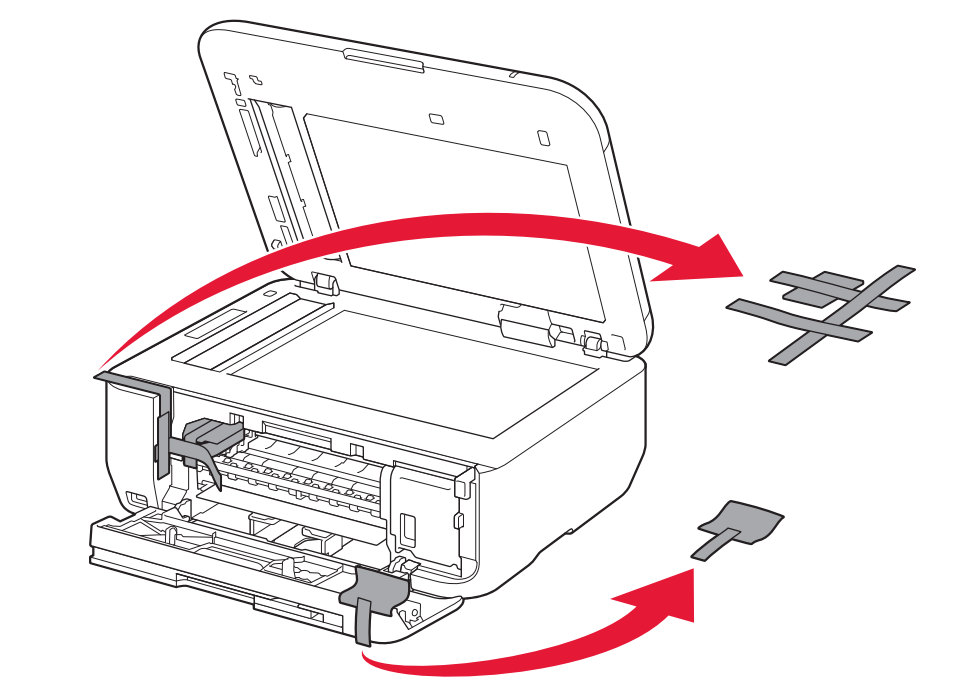

**3** Remove the orange tape and protective material.

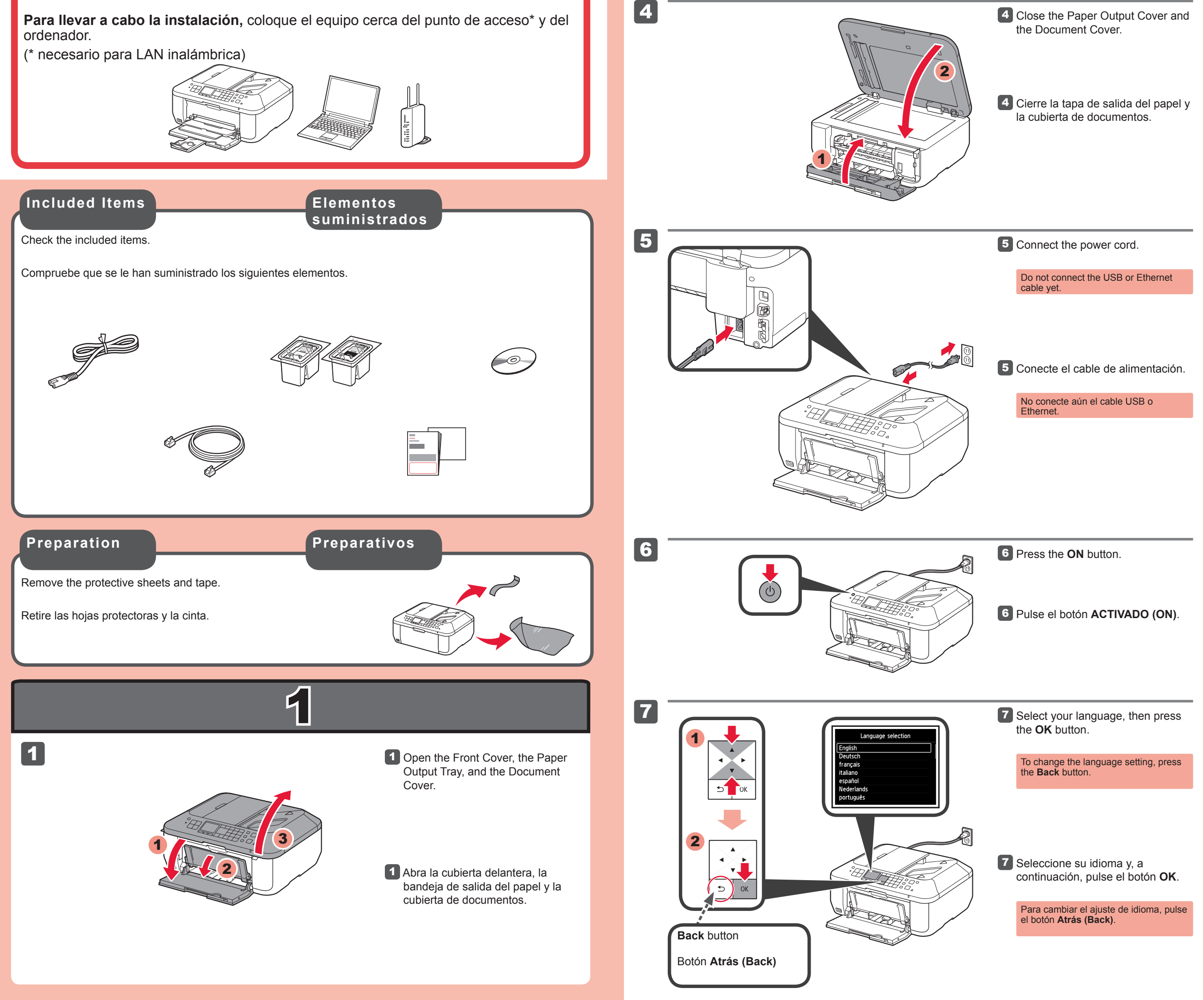

3 Retire la cinta naranja y el material de protección.

# **Guía de inicio** Getting Started **Read me first!**

**¡Léame en primer lugar! Consérvelo a mano para utilizarlo como referencia en el futuro.**

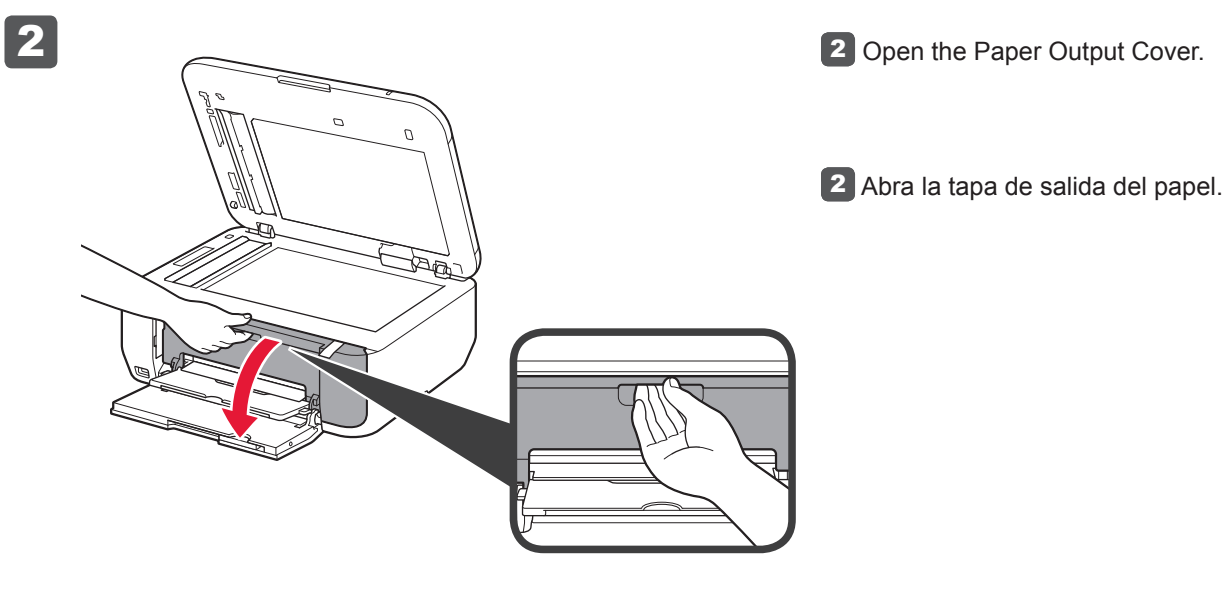

**ESPAÑOL**

## **Ayuda de Canon**

**Asistencia técnica por correo electrónico: www.usa.canon.com/support**

**Asistencia técnica gratuita: 1-800-OK-CANON**

Esta opción proporciona asistencia telefónica técnica personal, sin cargo por servicio, de lunes a viernes (excepto festivos), **durante el periodo de garantía**.

Se dispone de un dispositivo telefónico auxiliar para sordos (TDD) en 1-866-251-3752.

Canon Inkjet Equipo multifunción para oficina Canon Inkjet Office All-In-One

**PIXMA** MX522 series

# **Keep me handy for future reference.**

**To perform setup,** place the machine near the access point\* and computer. (\* Required for wireless LAN)

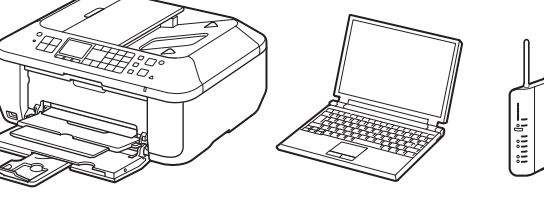

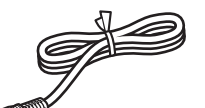

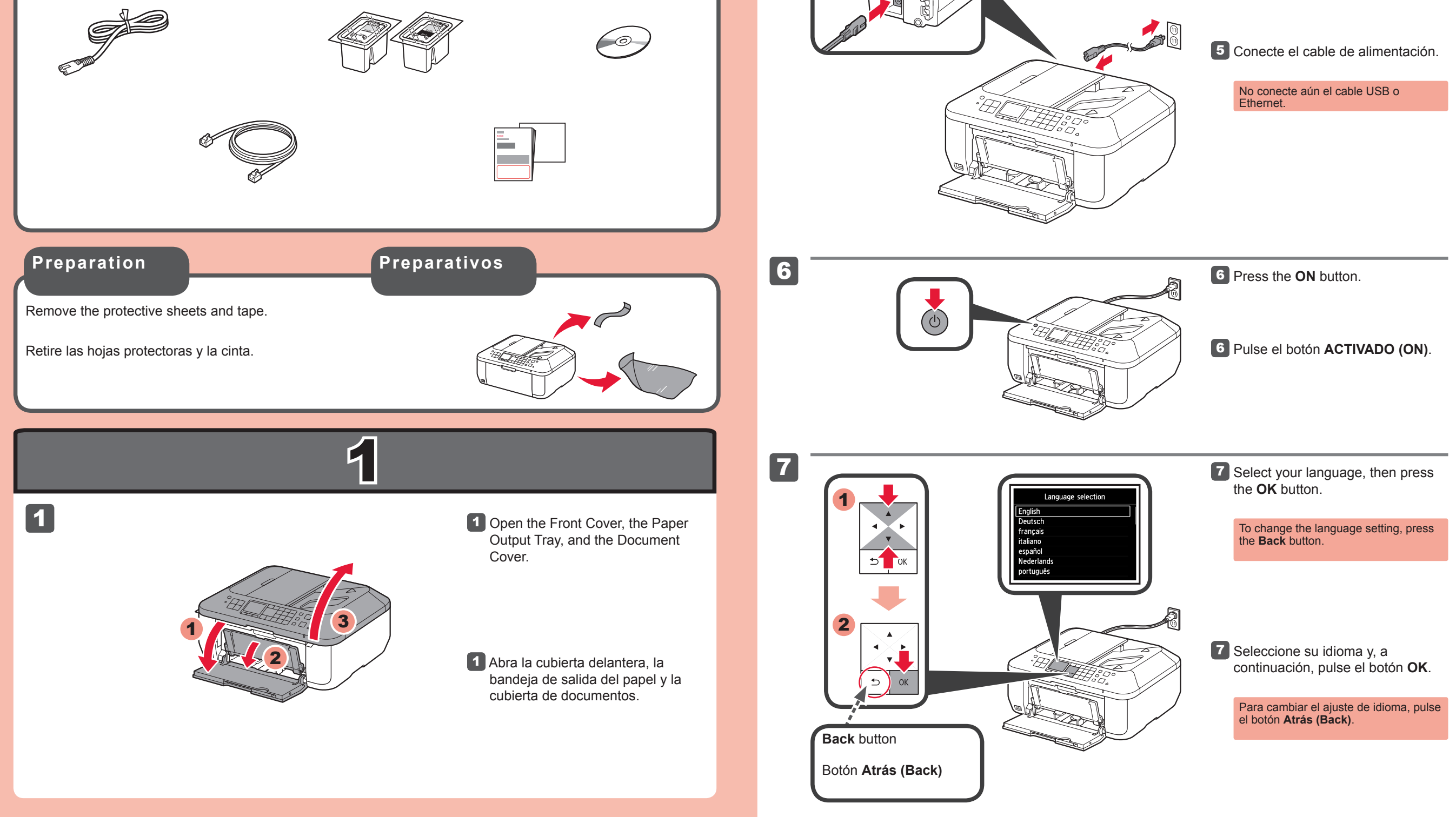

**ENGLISH**

## **Getting Help from Canon**

**Email Tech Support — www.usa.canon.com/support**

**Toll-Free Tech Support— 1-800-OK-CANON** This option provides live telephone technical support, free of service charges, Monday-Friday (excluding holidays), **during the warranty period**.

Telephone Device for the Deaf (TDD) support is available at 1-866-251-3752.

QT5-6138-V01 PRINTED IN XXXXXXXX

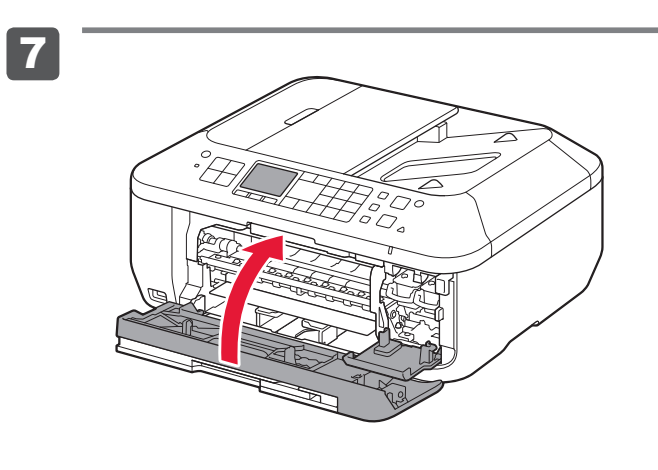

7 Cierre la tapa de salida del papel. Espere aproximadamente de 1 a 2 minutos hasta que desaparezca la pantalla y continúe.

Si aparece un mensaje de error, compruebe que los cartuchos FINE (FINE Cartridges) están instalados correctamente.

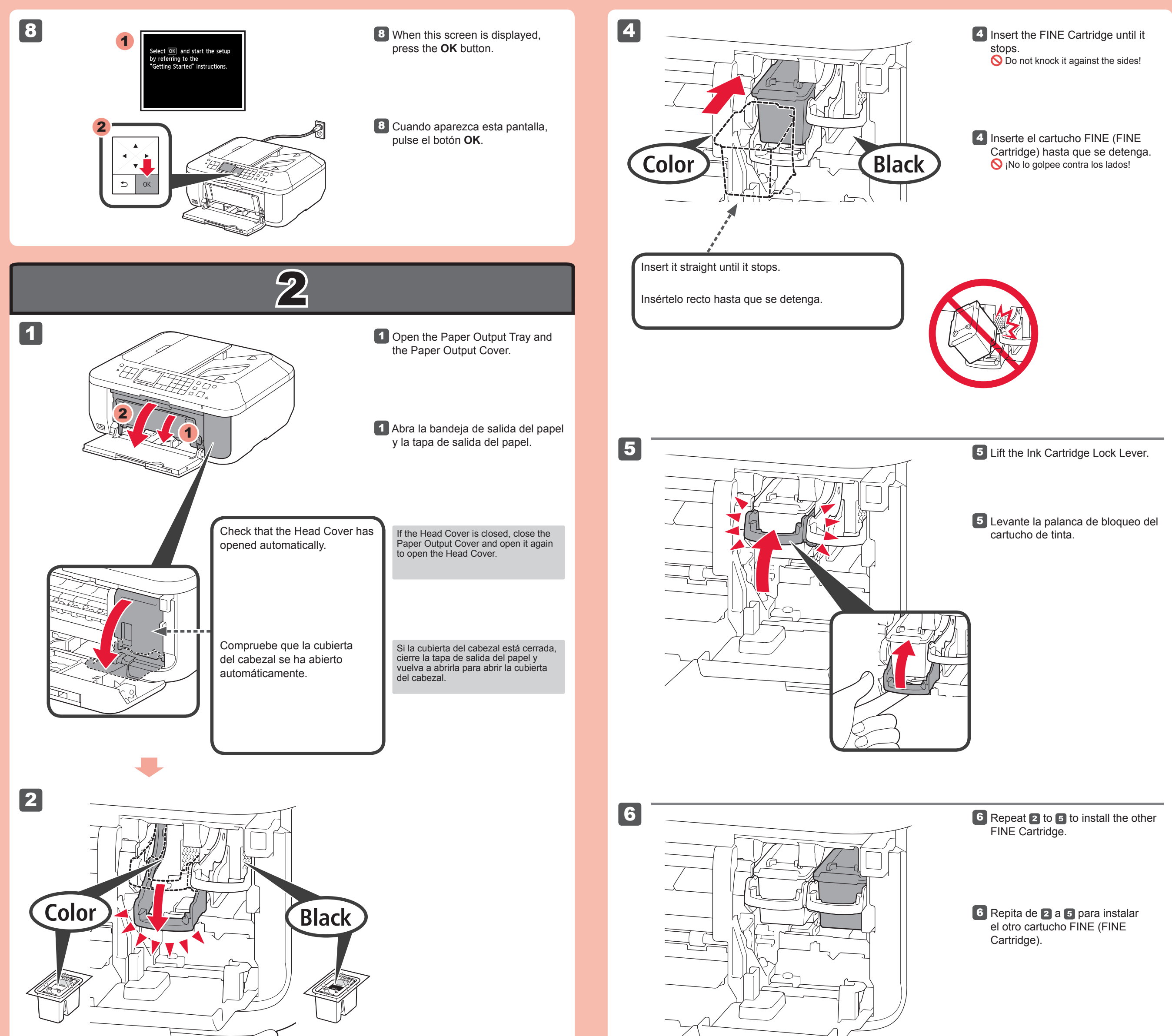

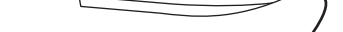

## 2 Lower the Ink Cartridge Lock Lever.

## 2 Baje la palanca de bloqueo del cartucho de tinta.

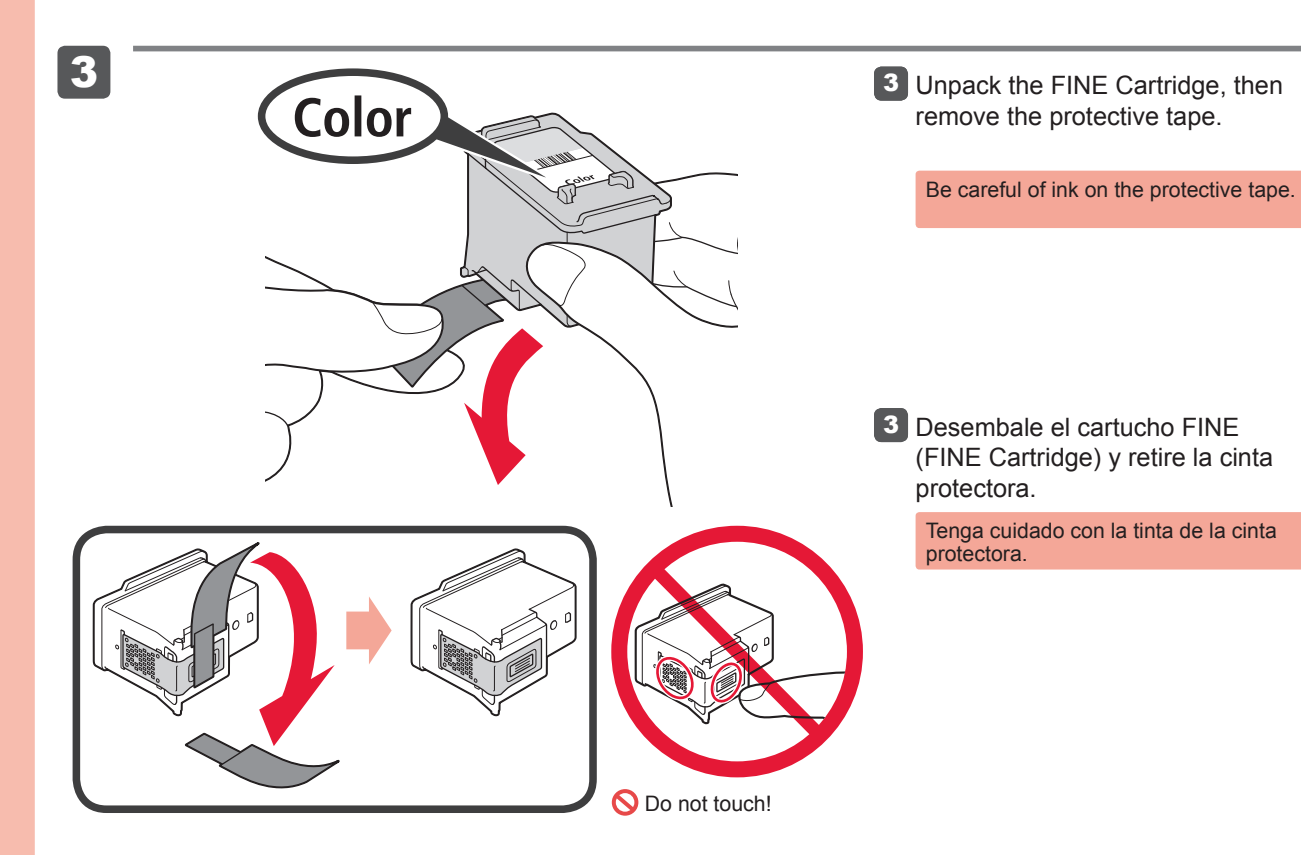

No tocar!

A la izquierda debe instalarse el cartucho FINE (FINE Cartridge) de color y a la derecha debe instalarse el cartucho FINE (FINE Cartridge) negro.

> If an error message appears, check that the FINE Cartridges are installed correctly.

ng the print head.

About 1 minute

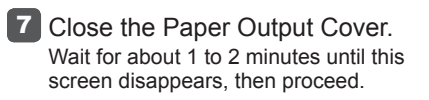

The left is where the Color FINE Cartridge is to be installed and the right is where the Black FINE Cartridge is to be installed.

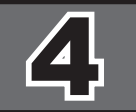

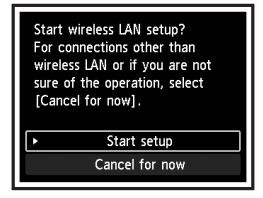

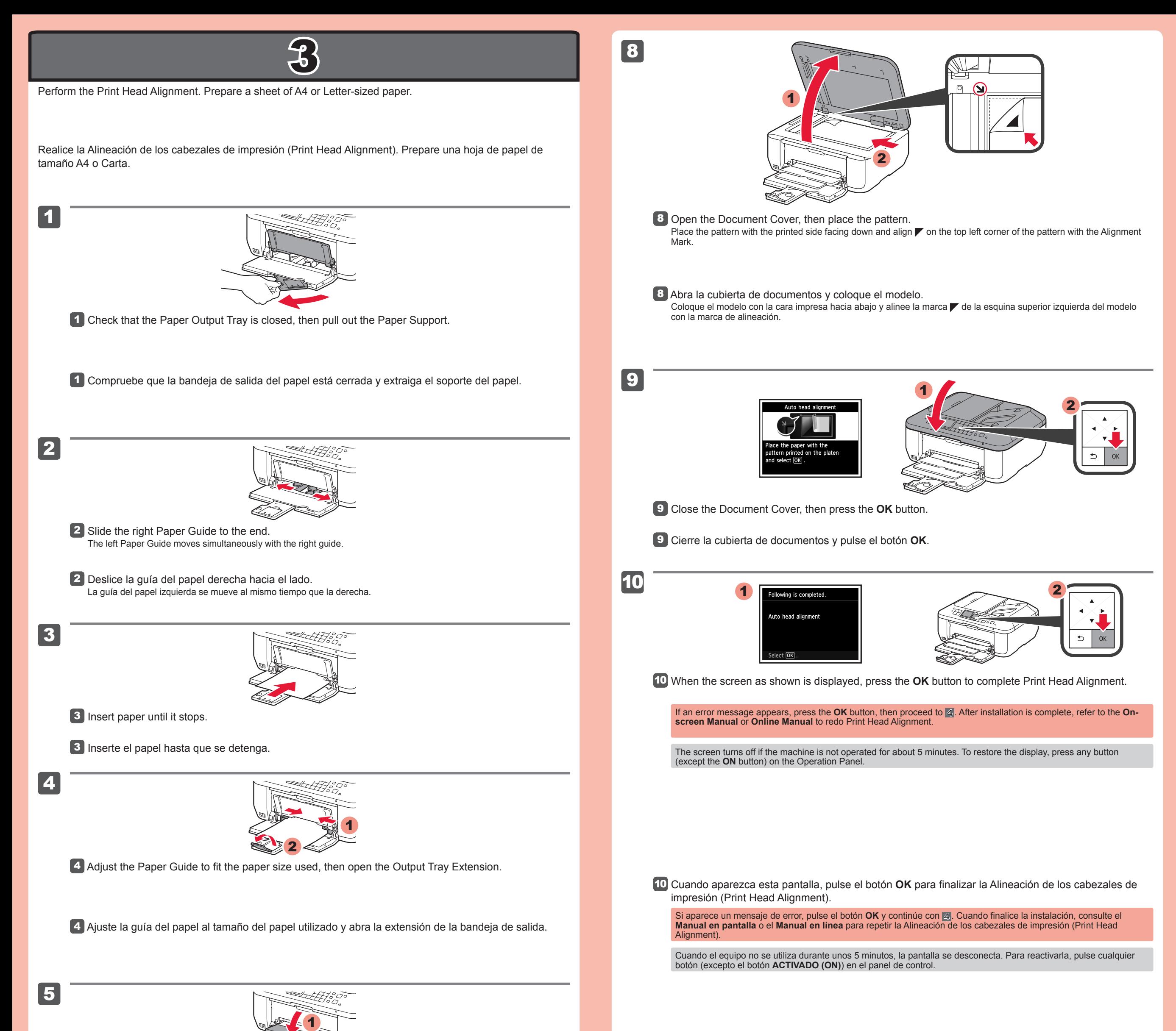

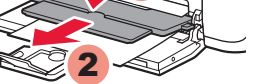

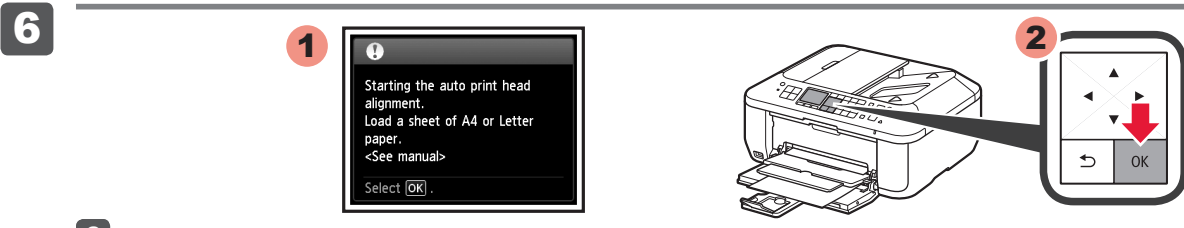

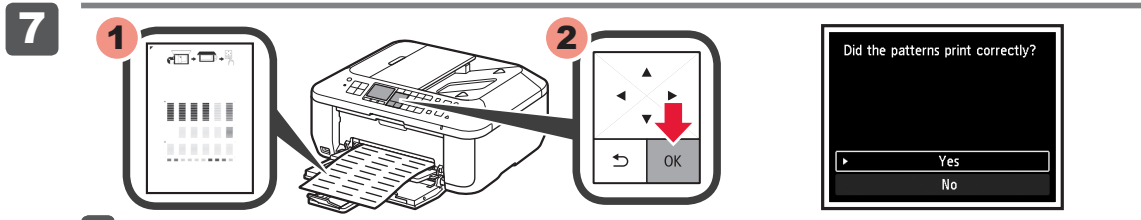

Si no desea conectar el equipo a la LAN inalámbrica, seleccione **Cancelar por ahora (Cancel for now)** y, a continuación continúe con 5.

Puede seleccionar la conexión USB o la LAN cableada siguiendo las instrucciones que se muestran en la pantalla del ordenador \* en .

Abra la bandeja de salida del papel y el soporte de la salida del papel.

#### Si imprime sin abrir la bandeja de salida del papel, provocará un error.

Para conectar una LAN inalámbrica, seleccione **Iniciar configuración (Start setup)** en la pantalla y, a continuación siga las instrucciones en pantalla.

Cuando aparezca esta pantalla, pulse el botón **OK**.

Compruebe que se ha impreso el modelo y pulse el botón **OK**.

Open the Paper Output Tray and the Paper Output Support.

Printing without opening the Paper Output Tray causes an error.

To connect to wireless LAN, select **Start setup** on the screen, then follow the on-screen instruction.

If you do not want to connect the machine to wireless LAN, select **Cancel for now**, then proceed to  $\boxed{5}$ .

\* You can select USB connection or wired LAN connection by following the instruction shown on the computer screen in ...

When this screen is displayed, press the **OK** button.

Check that the pattern is printed, then press the **OK** button.

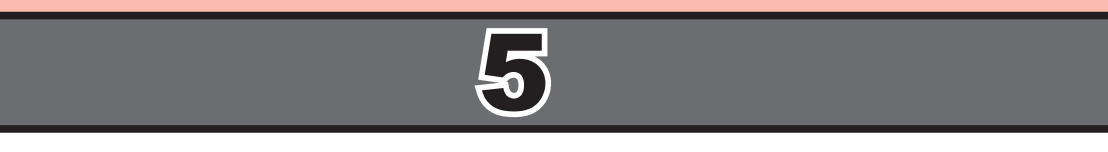

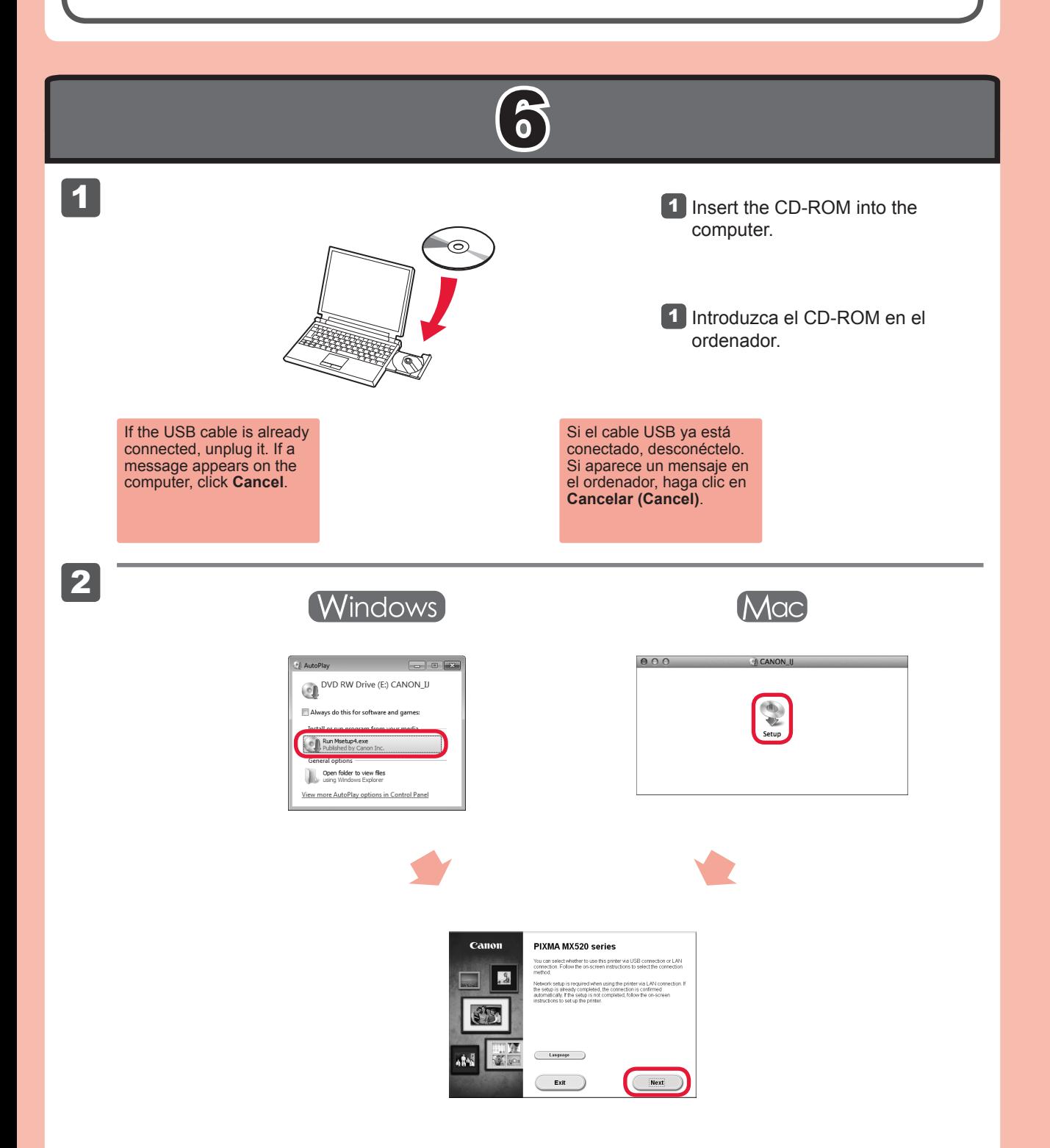

Inserte el papel **con la cara imprimible hacia abajo hasta que se detenga**. Cuando use papel fotográfico, deberá ajustar la configuración del equipo al tipo y al tamaño del soporte. Para obtener más detalles, consulte el **Manual en pantalla** o el **Manual en línea**.

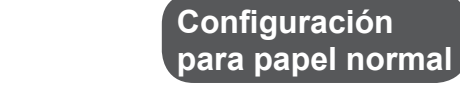

## Refer to  $\begin{bmatrix} 1 \\ 1 \end{bmatrix}$  to  $\begin{bmatrix} 5 \\ 1 \end{bmatrix}$  in  $\begin{bmatrix} 3 \\ 3 \end{bmatrix}$ .

**Cargar papel fotográfico**

Para obtener más información sobre el papel, consulte el **Manual en pantalla** o el **Manual en línea**.

Puede configurar las funciones de fax del equipo ahora o más tarde. Para obtener instrucciones de configuración, consulte la **Configuración del equipo para la recepción de fax**.

#### Siga las instrucciones que aparezcan en pantalla para continuar. Para seleccionar un idioma, haga clic en **Idioma (Language)**. 2

**Si el CD-ROM no se ejecuta automáticamente:**

Haga doble clic en **(Mi) PC ((My) Computer)** > icono de CD-ROM > **MSETUP4.EXE**.

Mac Haga doble clic en el icono de CD-ROM del escritorio.

#### 2 Follow the on-screen instructions to proceed. To select a language, click **Language**.

**If the CD-ROM does not autorun:** Double-click **(My) Computer** > CD-ROM icon > **MSETUP4.EXE**. Mcc Double-click the CD-ROM icon on the desktop.

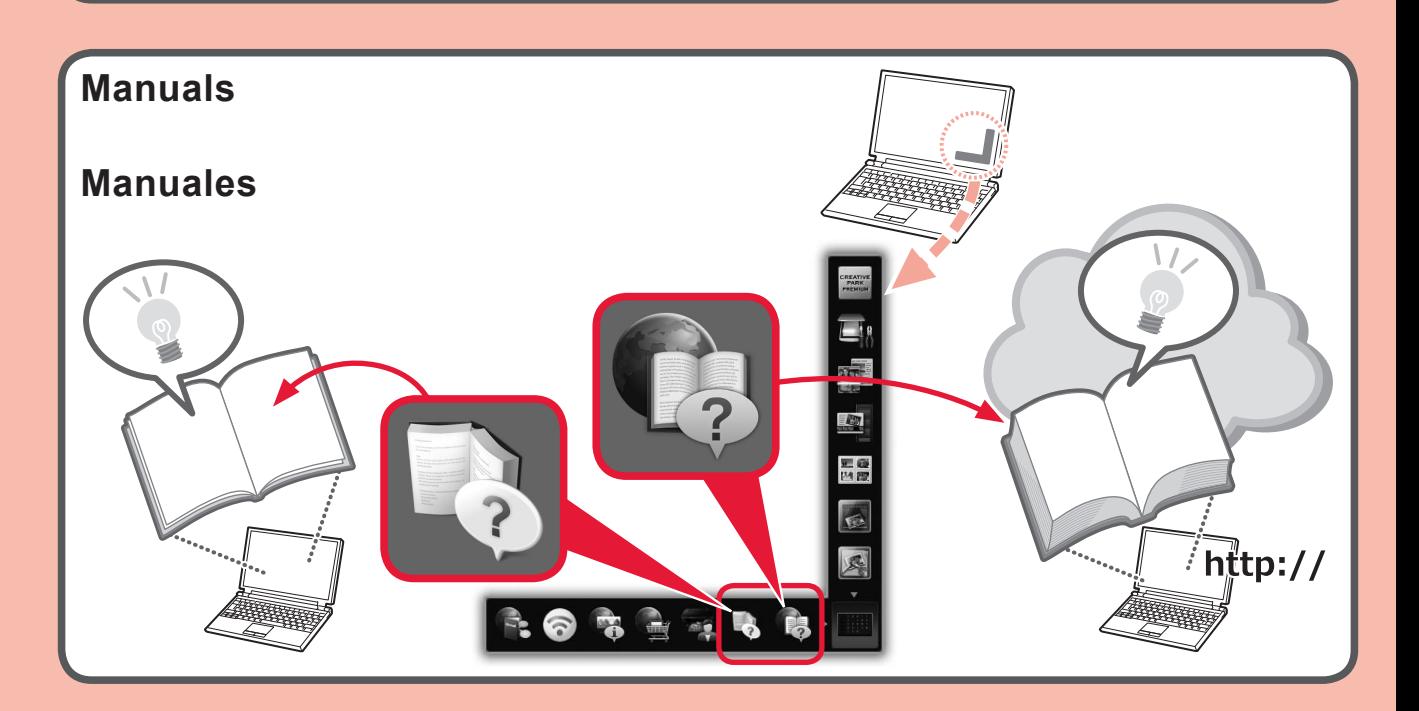

Llame al 1-800-OK-CANON para buscar un distribuidor cerca de usted o visite la tienda en línea de Canon en www.shop.usa.canon.com

Insert paper **with the printable side down until it stops**. When using photo paper, machine settings for media type and size should be adjusted. For details, refer to the **On-screen Manual** or **Online Manual**.

## **Setting Plain Paper**

## **Loading Photo Paper**

 $\qquad \qquad \qquad \qquad \qquad \qquad \qquad \qquad \qquad$ 

 $\begin{picture}(100,10) \put(0,0){\line(1,0){10}} \put(10,0){\line(1,0){10}} \put(10,0){\line(1,0){10}} \put(10,0){\line(1,0){10}} \put(10,0){\line(1,0){10}} \put(10,0){\line(1,0){10}} \put(10,0){\line(1,0){10}} \put(10,0){\line(1,0){10}} \put(10,0){\line(1,0){10}} \put(10,0){\line(1,0){10}} \put(10,0){\line(1,0){10}} \put(10,0){\line($ 

For information about paper, refer to the **On-screen Manual** or **Online Manual**.

## Consulte de **1 a 5 en 3**.

You can setup the fax features of the machine now or later. For the setup instructions, refer to **Setup for Fax Reception**.

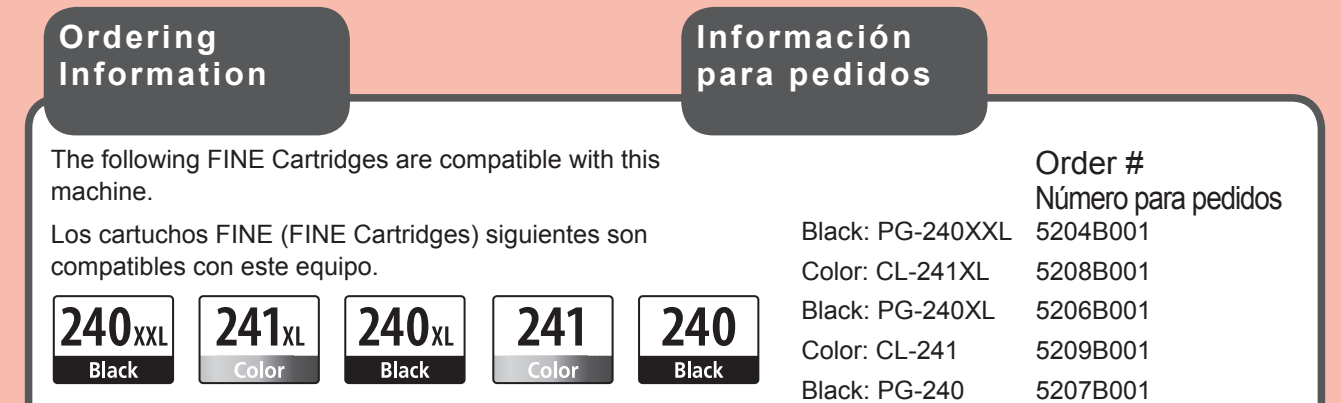

Call 1-800-OK-CANON to locate a dealer near you, or visit the Canon online store at www.shop.usa.canon.com